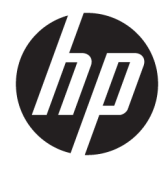

Guía del usuario

#### **Resumen**

Esta guía proporciona información sobre los componentes, la administración de energía, la seguridad, las copias de seguridad y mucho más.

© Copyright 2020 HP Development Company, L.P.

Chrome, Chrome OS, Chromebook, Google, Google Cloud Print y Google Drive son marcas comerciales de Google LLC. Windows es una marca comercial o una marca comercial registrada de Microsoft Corporation en los Estados Unidos y/o en otros países. USB Type-C® es una marca comercial registrada de USB Implementers Forum.

Primera edición: septiembre de 2020

Referencia del documento: M23061-E51

#### **Aviso del producto**

Esta guía describe los recursos comunes a la mayoría de los modelos. Es posible que algunos recursos no estén disponibles en su equipo.

#### **Términos de uso del software**

Al instalar, copiar, descargar o utilizar de cualquier otro modo cualquier producto de software preinstalado en este equipo, usted acepta los términos del Contrato de licencia de usuario final (CLUF) de HP. Si no acepta estos términos de licencia, su único recurso es devolver el producto completo sin utilizar (hardware y software) en un plazo de 14 días para obtener un reembolso integral sujeto a la política de reembolsos de su vendedor.

Si necesita más información o quiere solicitar un reembolso completo del precio del equipo, comuníquese con su vendedor.

### **Advertencias de seguridad**

Reduzca la posibilidad de lesiones ocasionadas por el calor o el sobrecalentamiento del equipo siguiendo las prácticas descritas.

**A ¡ADVERTENCIA!** Para reducir la posibilidad de lesiones por calor o sobrecalentamiento del equipo, no coloque el equipo directamente sobre sus piernas ni obstruya los orificios de ventilación. Use el equipo solo sobre una superficie plana y firme. No permita que ninguna superficie dura, como una impresora opcional adyacente, o una superficie blanda, como cojines, alfombras o ropa, bloqueen el flujo de aire. Tampoco permita que el adaptador de CA entre en contacto con la piel o una superficie blanda como cojines, alfombras o ropa durante el funcionamiento. El equipo y el adaptador de CA cumplen con los límites de temperatura en la superficie a la que el usuario puede acceder, definidos por las normas de seguridad aplicables.

# Tabla de contenido

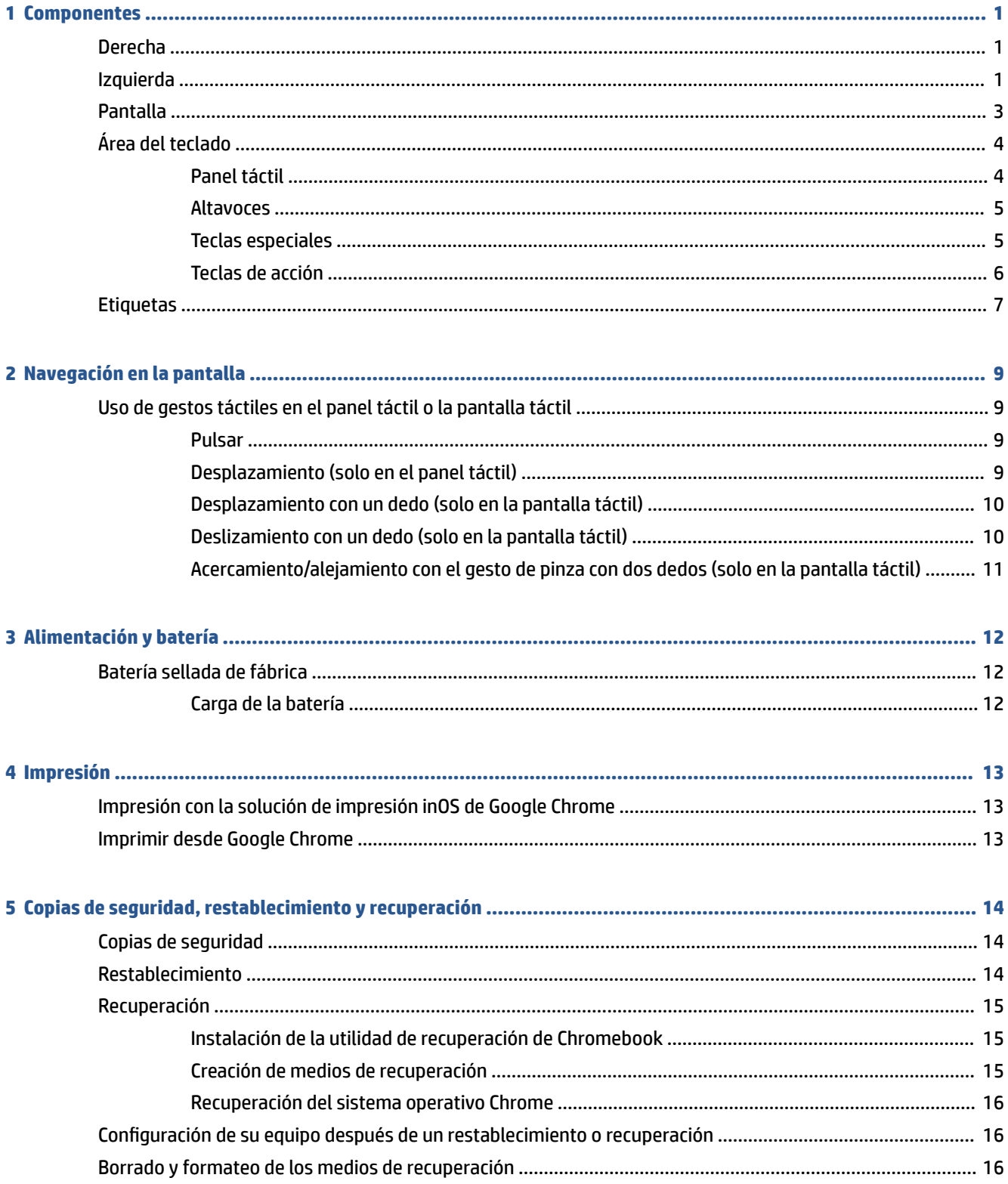

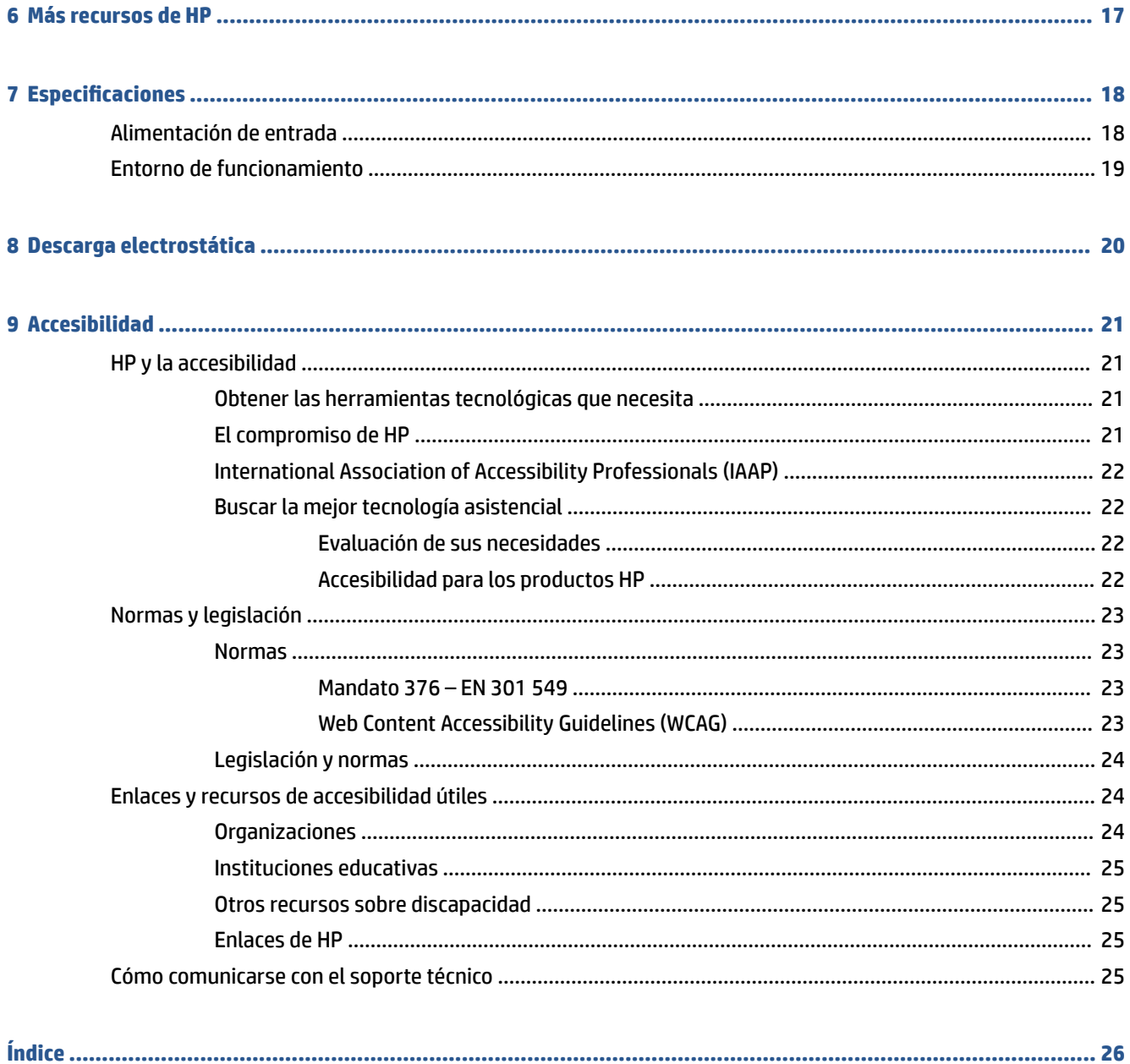

# <span id="page-6-0"></span>**1 Componentes**

Su equipo cuenta con componentes de primera línea. Este capítulo proporciona detalles sobre sus componentes, dónde se encuentran y cómo funcionan.

## **Derecha**

Use la ilustración y la tabla para identificar los componentes en el lado derecho del equipo.

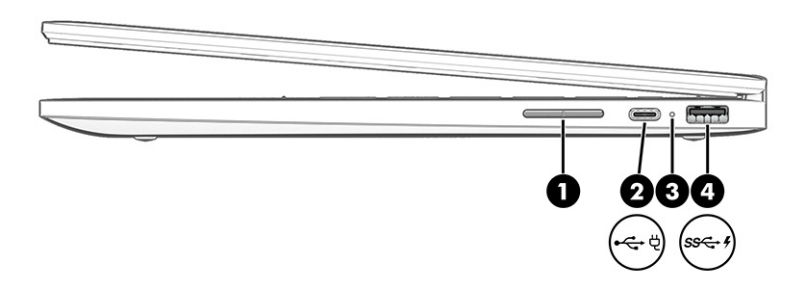

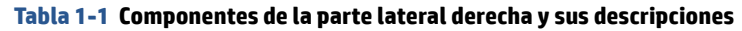

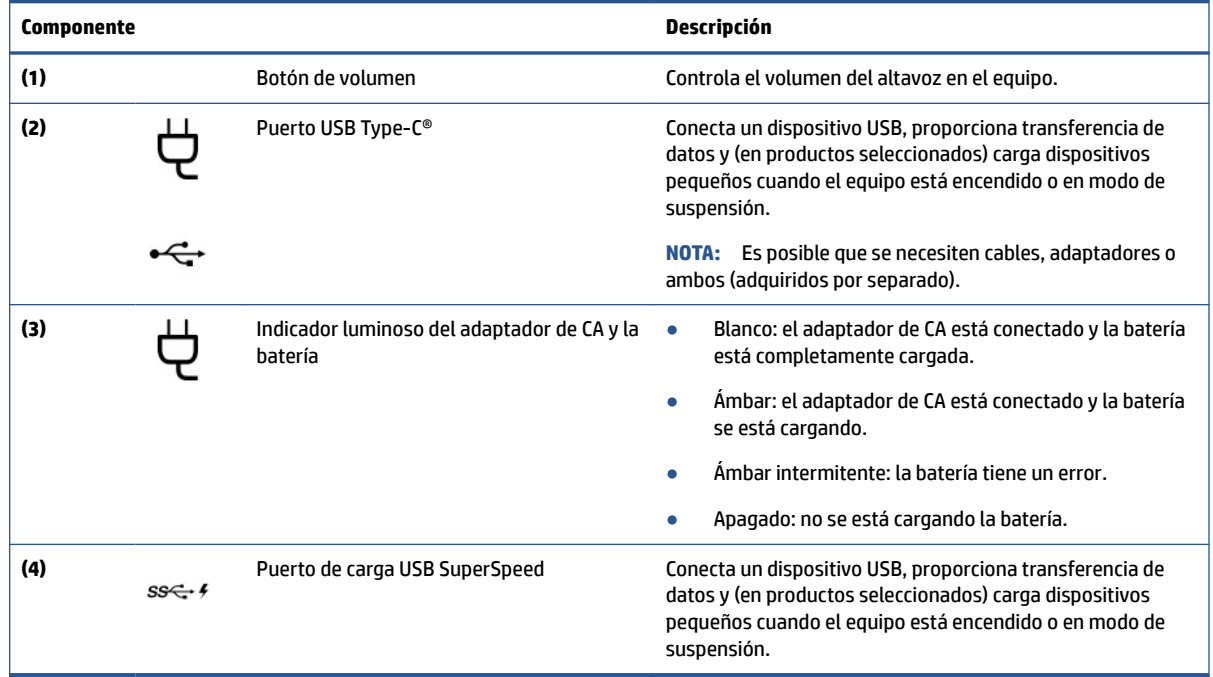

## **Izquierda**

Use la ilustración y la tabla para identificar los componentes en el lado izquierdo del equipo.

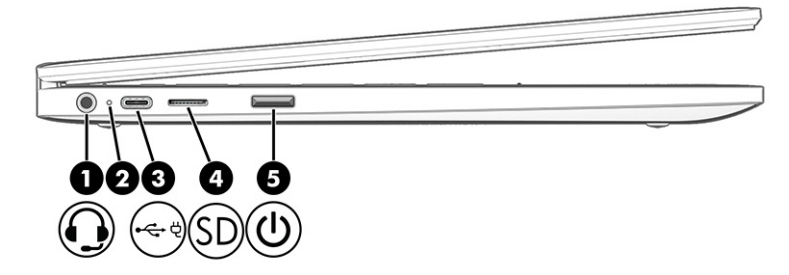

#### **Tabla 1-2 Componentes de la parte lateral izquierda y sus descripciones**

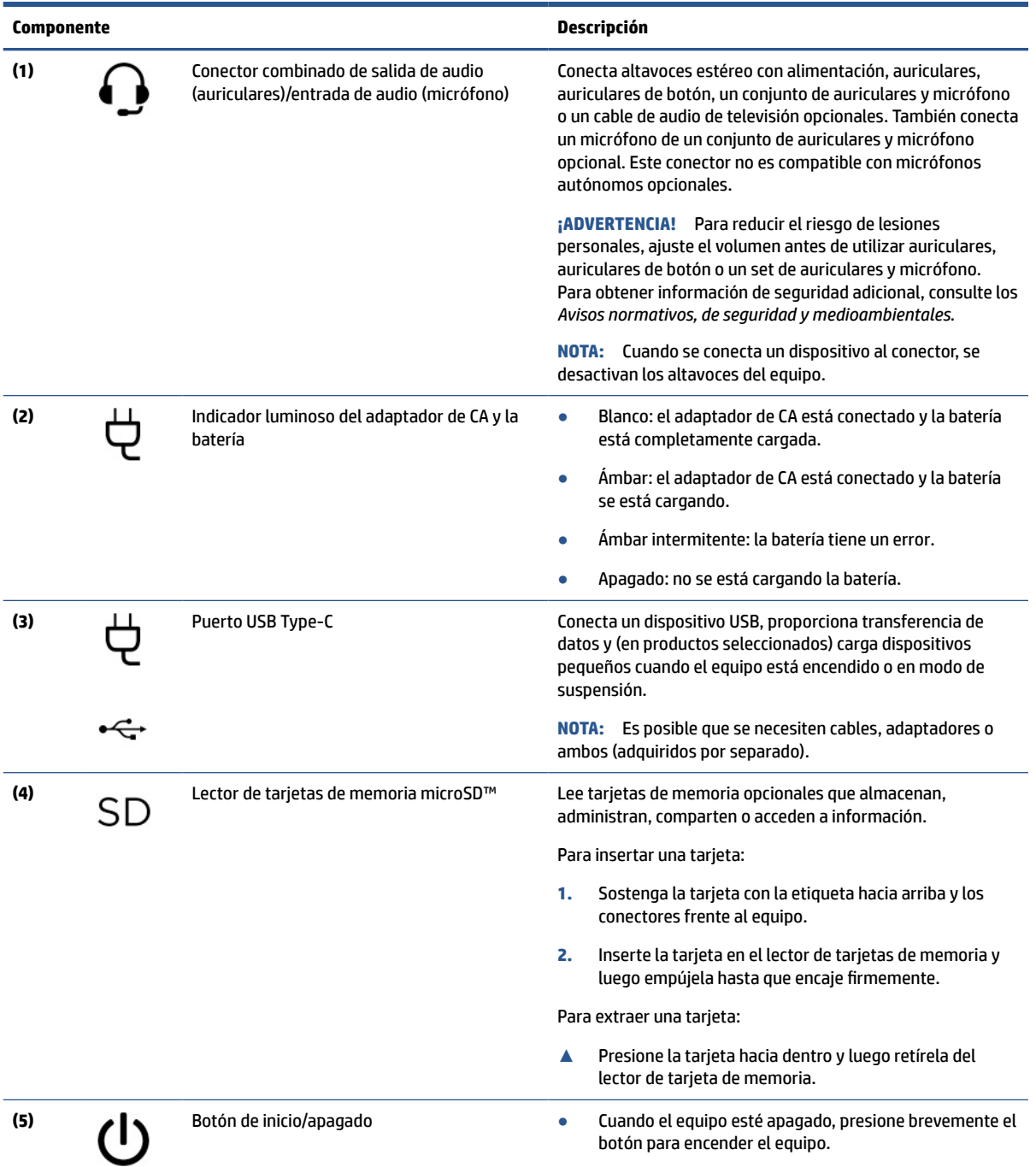

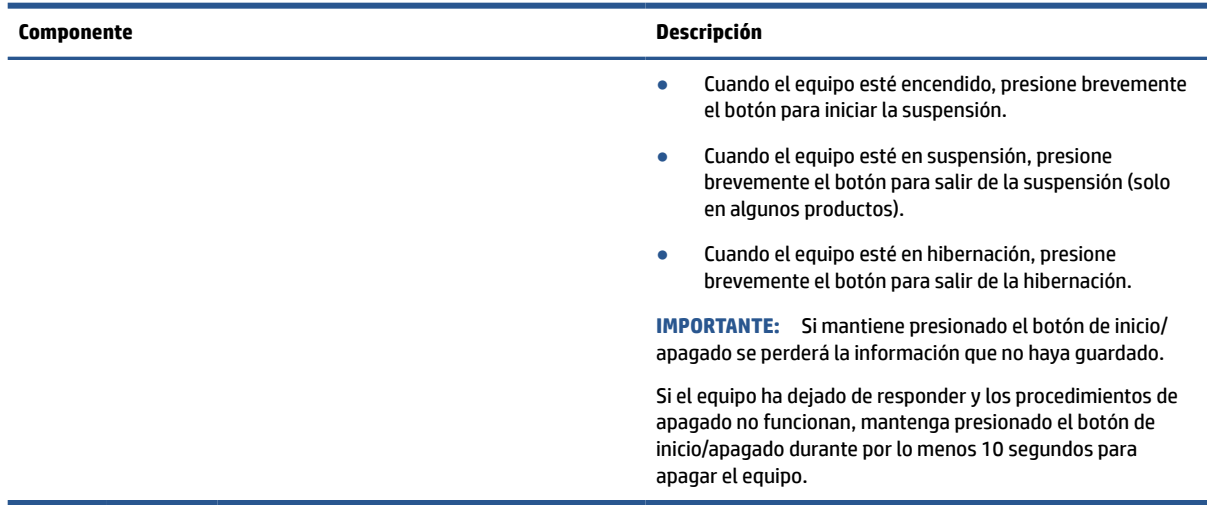

#### <span id="page-8-0"></span>**Tabla 1-2 Componentes de la parte lateral izquierda y sus descripciones (continuación)**

# **Pantalla**

Use la ilustración y la tabla para identificar los componentes de la pantalla.

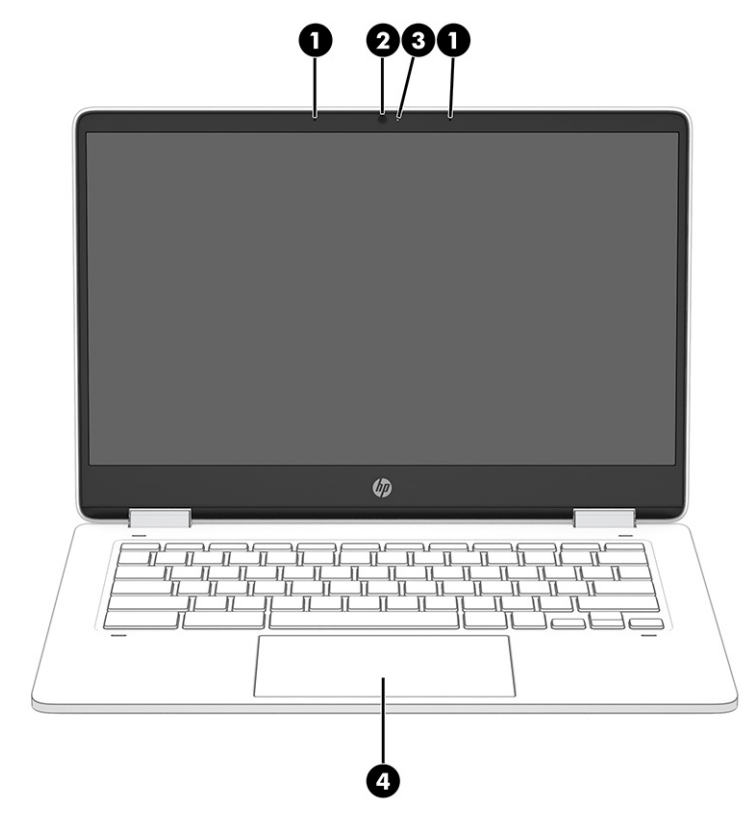

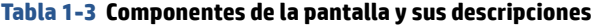

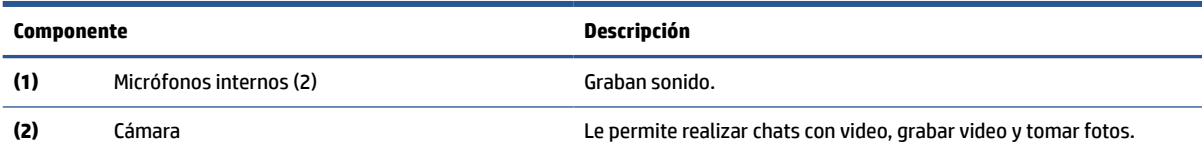

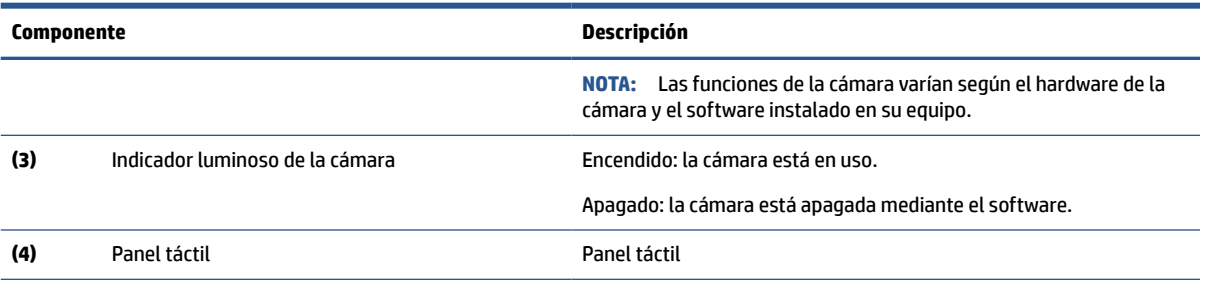

#### <span id="page-9-0"></span>**Tabla 1-3 Componentes de la pantalla y sus descripciones (continuación)**

\*Las antenas no son visibles desde el exterior del equipo. Para lograr una transmisión óptima, mantenga el entorno de las antenas libre de obstrucciones.

Para obtener información sobre los avisos normativos de conexiones inalámbricas, consulte la sección de *Avisos normativos, de seguridad y medioambientales* que se aplica a su país o región.

# **Área del teclado**

Los teclados pueden variar según el idioma.

### **Panel táctil**

Las configuraciones y los componentes del panel táctil se describen aquí.

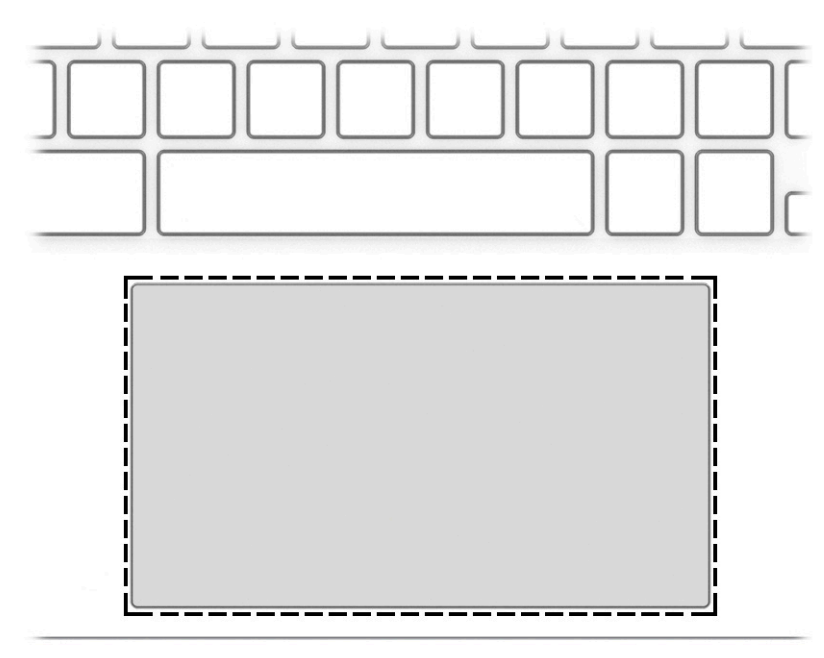

#### **Tabla 1-4 Componente del panel táctil y su descripción**

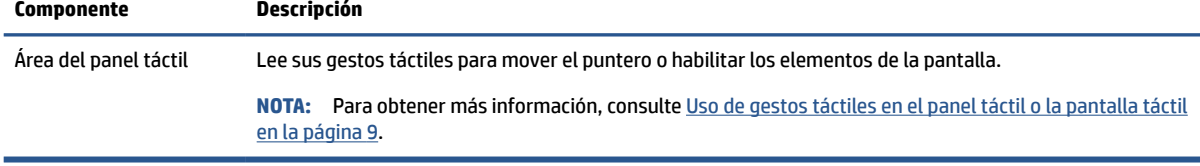

### <span id="page-10-0"></span>**Altavoces**

Los altavoces se encuentran en el lado derecho e izquierdo del teclado.

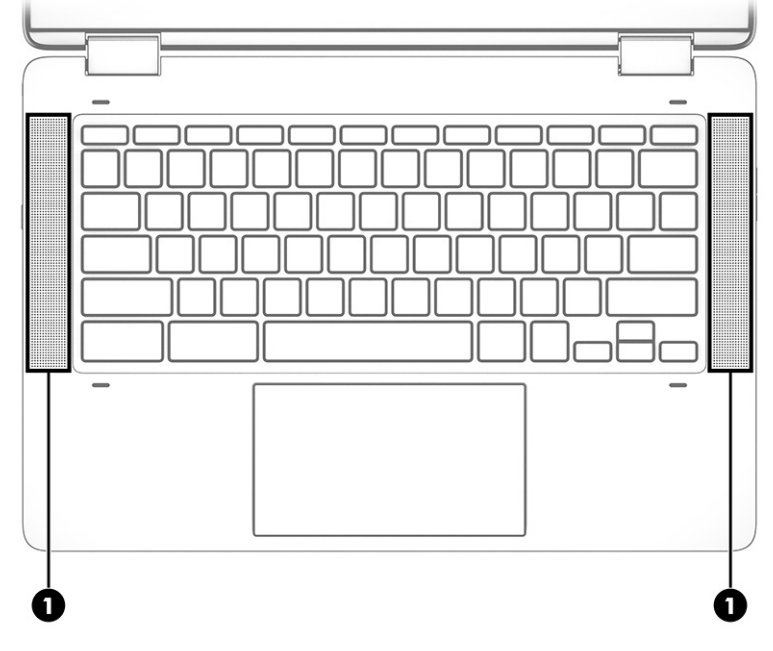

**Tabla 1-5 Altavoces y sus descripciones**

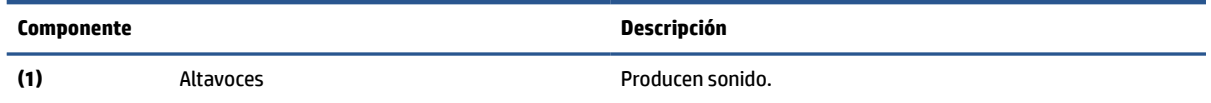

## **Teclas especiales**

Use la ilustración y la tabla para ubicar las teclas especiales.

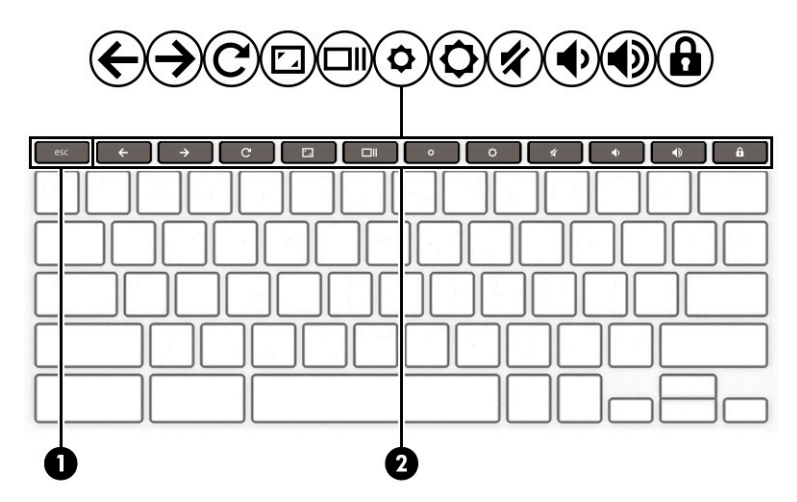

<span id="page-11-0"></span>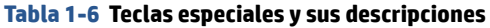

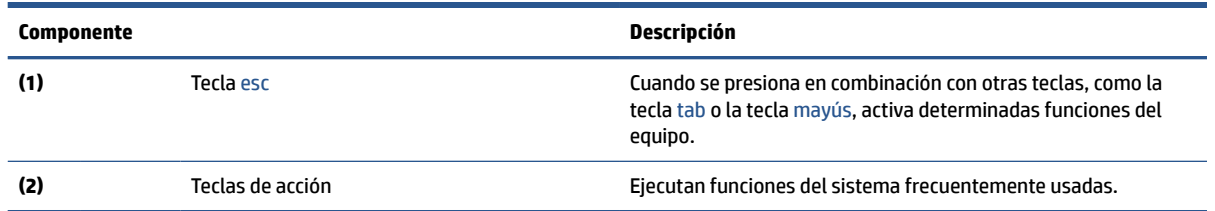

### **Teclas de acción**

Las teclas de acción realizan funciones específicas y varían según el equipo. Para determinar qué teclas tiene su equipo, mire los iconos de su teclado y compárelos con las descripciones de esta tabla.

**▲** Para usar una tecla de acción, mantenga presionada esa tecla.

Para obtener más información sobre las teclas de acción y las teclas de acceso directo del teclado, visite <https://support.google.com/chromebook/answer/183101>. Seleccione su idioma en la parte inferior de la página.

**Tabla 1-7 Teclas de acción y sus descripciones**

| <b>Icono</b>              | <b>Tecla</b>                | <b>Descripción</b>                                                                                                    |
|---------------------------|-----------------------------|----------------------------------------------------------------------------------------------------|
|                           | Retroceder                  | Muestra la página anterior en el historial del buscador.                                                                         |
| $\frac{\rightarrow}{C}$   | Avanzar                     | Muestra la pantalla siguiente en el historial del buscador.                                                                      |
|                           | Recargar                    | Vuelve a cargar la página actual.                                                                                                |
| $\mathbf{r}_{\mathbf{A}}$ | Pantalla completa           | Abre la página en el modo de pantalla completa.                                                                                  |
|                           | <b>Mostrar aplicaciones</b> | Muestra las aplicaciones abiertas.<br><b>NOTA:</b><br>Al presionar este botón junto con ctrl se toma una captura de<br>pantalla. |
|                           | Reducción de brillo         | Al mantener presionada la tecla, el brillo de la pantalla se reduce de forma<br>gradual.                                         |
|                           | Aumento de brillo           | Al mantener presionada la tecla, el brillo de la pantalla aumenta de forma<br>gradual.                                           |
|                           | Silencio                    | Suprime el sonido del altavoz.                                                                                                   |
|                           | Disminución de volumen      | Al mantener presionada la tecla, el volumen del altavoz disminuye de<br>forma gradual.                                           |

#### <span id="page-12-0"></span>**Tabla 1-7 Teclas de acción y sus descripciones (continuación)**

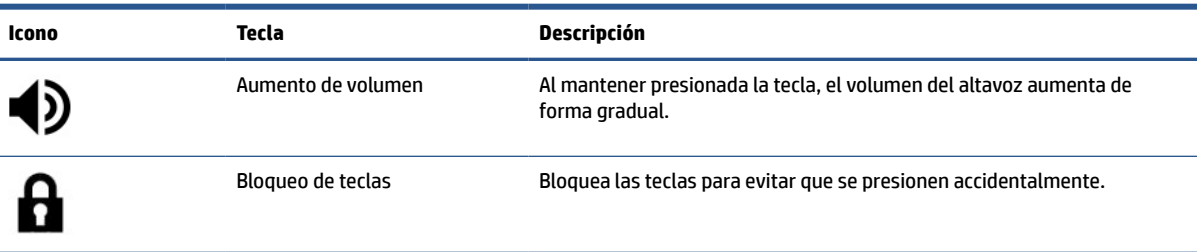

## **Etiquetas**

Las etiquetas adheridas al equipo proporcionan información que podría ser necesaria para solucionar problemas del sistema o al realizar viajes internacionales con el equipo. Las etiquetas pueden ser de papel o estar grabadas en el producto.

**IMPORTANTE:** Compruebe las siguientes ubicaciones de las etiquetas descritas en esta sección: en la parte inferior del equipo, dentro del compartimiento de la batería, debajo de la cubierta de servicio, en la parte posterior de la pantalla o en la parte inferior de un soporte para tablet.

La etiqueta de servicio proporciona información importante para identificar el equipo. Al comunicarse con el soporte técnico, probablemente se le pedirá el número de serie, el número de producto o el número de modelo. Localice esta información antes de comunicarse con el soporte técnico.

Su etiqueta de servicio técnico se parece a uno de los siguientes ejemplos. Consulte la imagen que más se parezca a la etiqueta de servicio de su equipo.

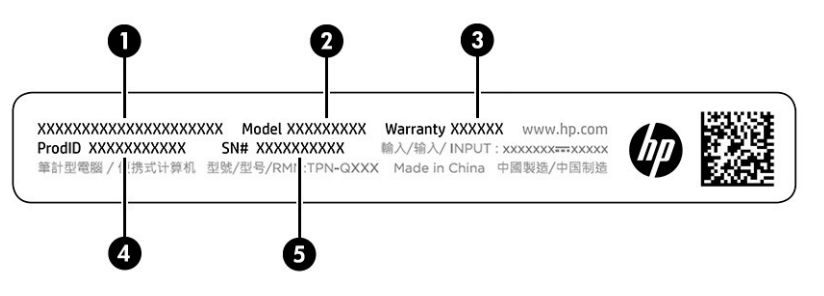

**Tabla 1-8 Componentes de la etiqueta de servicio técnico**

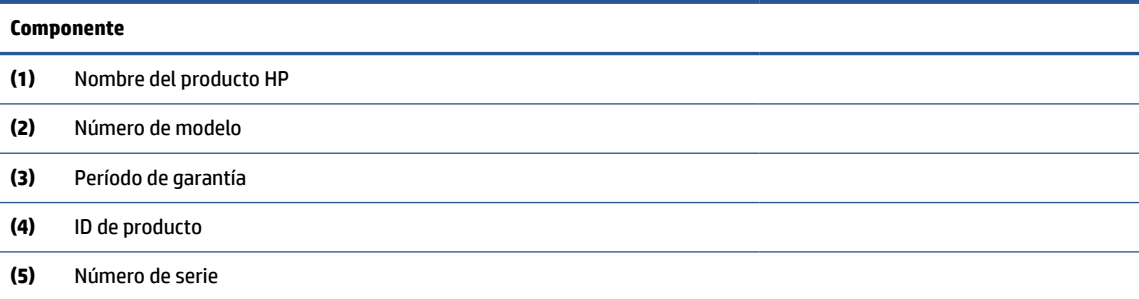

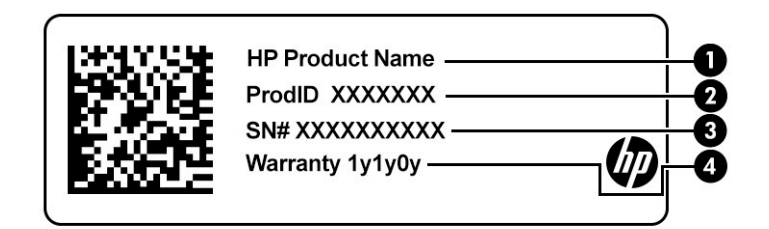

#### **Tabla 1-9 Componentes de la etiqueta de servicio técnico**

#### **Componente**

- **(1)** Nombre del producto HP **(2)** ID de producto **(3)** Número de serie **(4)** Período de garantía
- Etiquetas reglamentarias: proporcionan información reglamentaria sobre el equipo.
- Etiquetas de certificación inalámbrica: proporcionan información sobre dispositivos inalámbricos opcionales y las certificaciones de aprobación de los países o regiones en los cuales se ha aprobado el uso de los dispositivos.

# <span id="page-14-0"></span>**2 Navegación en la pantalla**

Dependiendo del modelo de su equipo, puede explorar la pantalla del equipo utilizando uno o más métodos:

- Use gestos táctiles directamente en la pantalla del equipo.
- Use gestos táctiles con el panel táctil.

# **Uso de gestos táctiles en el panel táctil o la pantalla táctil**

El panel táctil lo ayuda a navegar por la pantalla del equipo y a controlar el puntero usando gestos táctiles sencillos. Para navegar por una pantalla táctil (solo en algunos productos), toque la pantalla directamente con los gestos que se describen en este capítulo.

### **Pulsar**

Use el gesto táctil de pulsar una o dos veces para seleccionar o para abrir un elemento en la pantalla.

● Apunte a un elemento en la pantalla y luego pulse con un dedo en el área del panel táctil o la pantalla táctil para seleccionar ese elemento. Pulse dos veces para abrir.

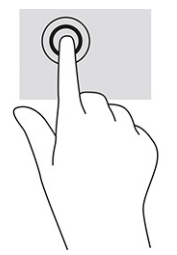

Pulse con dos dedos la zona del panel táctil o la pantalla táctil para que aparezca el menú contextual.

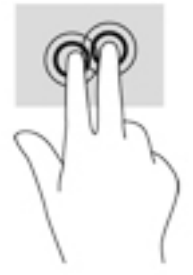

### **Desplazamiento (solo en el panel táctil)**

El desplazamiento es útil para mover hacia arriba, hacia abajo o hacia los lados una página o imagen. Si hay más contenido visible a cada lado de la pantalla y mueve dos dedos hacia la izquierda o la derecha, la pantalla se desplaza hacia atrás o hacia adelante por el historial del navegador web.

- Coloque dos dedos ligeramente separados en el área del panel táctil y arrástrelos hacia arriba, hacia abajo, a la izquierda o a la derecha.
- **X NOTA:** La velocidad de los dedos controla la velocidad del desplazamiento.

<span id="page-15-0"></span>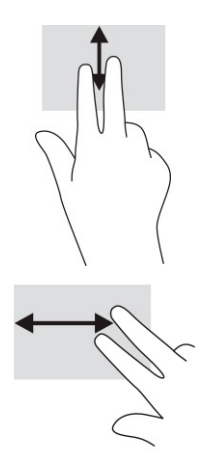

● Para desplazarse entre fichas abiertas en Chrome, deslice tres dedos hacia la izquierda o la derecha en la zona del panel táctil.

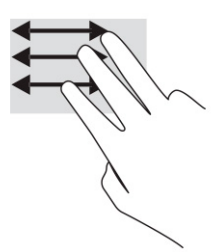

### **Desplazamiento con un dedo (solo en la pantalla táctil)**

El desplazamiento hacia la izquierda o la derecha con un dedo avanza o retrocede por el historial del navegador web.

● Ponga un dedo en la pantalla táctil y luego arrástrelo en la pantalla con un movimiento hacia la izquierda o la derecha.

**WE NOTA:** La velocidad de los dedos controla la velocidad del desplazamiento.

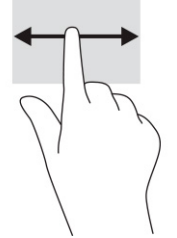

### **Deslizamiento con un dedo (solo en la pantalla táctil)**

Deslizar con un dedo oculta o muestra su lista de aplicaciones. La lista de aplicaciones contiene los accesos directos a aplicaciones populares para que pueda encontrarlas con facilidad.

● Coloque el dedo en la parte inferior de la pantalla, deslícelo rápidamente hacia arriba en una distancia corta y luego levántelo.

<span id="page-16-0"></span>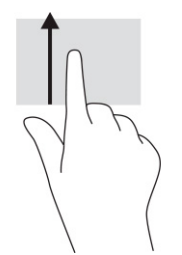

### **Acercamiento/alejamiento con el gesto de pinza con dos dedos (solo en la pantalla táctil)**

Use el gesto de acercamiento o alejamiento con dos dedos para ampliar o reducir imágenes o texto.

- Para reducir el tamaño, coloque dos dedos separados sobre la pantalla táctil y luego júntelos.
- Para aumentar el tamaño, coloque dos dedos juntos sobre la pantalla táctil y luego sepárelos.

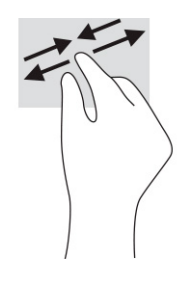

# <span id="page-17-0"></span>**3 Alimentación y batería**

Su equipo puede funcionar tanto con alimentación por batería como con alimentación externa. Cuando el equipo está funcionando con alimentación por batería y no haya disponible una fuente de alimentación externa para cargar la batería, es importante controlar y conservar la carga de la batería.

# **Batería sellada de fábrica**

No se puede reemplazar con facilidad la batería de este producto. La extracción o sustitución de la batería podría afectar la cobertura de su garantía. Si una batería ya no mantiene la carga, comuníquese con el soporte.

Cuando una batería alcance el fin de su vida útil, no la deseche en la basura doméstica común. Siga las normas y leyes locales para la eliminación de baterías.

### **Carga de la batería**

Cuando conecta el equipo a una fuente de alimentación externa, la batería empieza a cargarse y el icono de Energía cambia su apariencia.

- **1.** Conecte el adaptador de CA al equipo.
- **2.** Para comprobar que la batería se está cargando, verifique el indicador luminoso del adaptador de CA y la batería. Este indicador está ubicado en el lado derecho o izquierdo del equipo, junto al conector de alimentación.

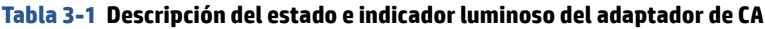

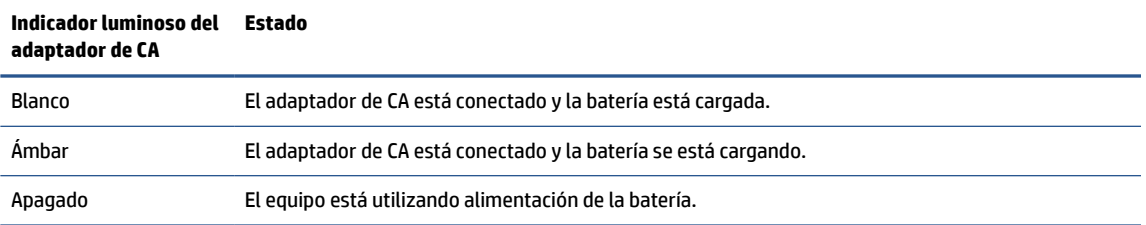

**3.** Mientras la batería se carga, mantenga el adaptador de CA conectado hasta que el indicador luminoso del adaptador de CA y de la batería se ponga en blanco.

# <span id="page-18-0"></span>**4 Impresión**

Existen varias formas de imprimir desde su equipo.

- Imprima con la solución de impresión inOS de Google® Chrome™.
- Imprima desde Google Chrome con la aplicación HP Print for Chrome.
- **X** NOTA: Si utiliza HP Print for Chrome, no podrá registrar la impresora con la solución de impresión inOS de Google Chrome.

# **Impresión con la solución de impresión inOS de Google Chrome**

La solución de impresión inOS de Google Chrome es una solución de impresión incorporada para los Chromebooks. Las impresoras HP producidas a partir de 2017 se admiten de forma automática. Para obtener más información, consulte el sitio web de Google Chrome.

- **1.** Visite [https://support.google.com/chrome.](https://support.google.com/chrome)
- **2.** Haga clic en el icono de búsqueda, escriba configurar impresora y luego seleccione **Configurar impresora**.
	- **NOTA:** No presione Intro.
- **3.** Siga las instrucciones que aparecen en la pantalla.

# **Imprimir desde Google Chrome**

Un método alternativo para imprimir desde Google Chrome es la aplicación HP Print for Chrome. Puede instalar la aplicación HP Print for Chrome desde Chrome Web Store. Para obtener más información, consulte el sitio web de HP.

- **1.** Visite [http://www.hp.com/support.](http://www.hp.com/support)
- **2.** Seleccione el icono de búsqueda en la parte superior derecha de la página, escriba Imprimir con la aplicación HP Print for Chrome y, a continuación, presione Intro.
- **3.** Siga las instrucciones que aparecen en la pantalla.

# <span id="page-19-0"></span>**5 Copias de seguridad, restablecimiento y recuperación**

Este capítulo brinda información sobre los procedimientos estándar para hacer copias de seguridad de sus datos personales, restablecer su equipo a las condiciones originales de fábrica y recuperar su sistema operativo con Chromebook Recovery Utility.

## **Copias de seguridad**

Puede hacer copias de seguridad de sus datos a una unidad flash USB opcional o una tarjeta de memoria SD o a través de Google Drive™.

Para obtener información detallada sobre la creación de una copia de seguridad, vaya a [http://www.support.google.com.](http://www.support.google.com)

## **Restablecimiento**

Un restablecimiento de las configuraciones de fábrica borra toda la información de la unidad de disco duro del equipo, incluidos los archivos en la carpeta de descargas. Antes del restablecimiento, guarde copias de seguridad de sus archivos en una unidad flash USB opcional, una tarjeta de memoria SD, o en Google Drive. El restablecimiento de fábrica no eliminará los archivos que estén en esas ubicaciones.

Podría restablecer su equipo en las siguientes circunstancias:

- Aparece el mensaje "Restablecer este dispositivo Chrome".
- Tiene problemas con su perfil de usuario o la configuración.
- Ha reiniciado su equipo y aún así no funciona correctamente.
- Desea cambiar al propietario de su equipo.

Para restablecer su equipo:

- **1.** En el menú **Configuración**, seleccione **Avanzada**.
- **2.** En la sección **Powerwash**, seleccione **Powerwash**.
- **3.** Seleccione **Reiniciar**.
- **4.** En la ventana que aparece, seleccione **Powerwash** y luego seleccione **Continuar**.
- **5.** Siga las instrucciones que aparecen en la pantalla para restablecer su equipo e iniciar sesión con su cuenta de Google.
- **NOTA:** La cuenta con la que inicie sesión después de restablecer su equipo será reconocida como la cuenta del propietario.
- **6.** Al finalizar el restablecimiento, puede configurar su equipo y comprobar si el problema se ha resuelto.

# <span id="page-20-0"></span>**Recuperación**

Si su Chrome OS™ no funciona correctamente, puede ejecutar una recuperación. Una recuperación reinstala el sistema operativo, los programas de software y la configuración original de fábrica. Elimina los archivos guardados localmente y las redes guardadas para todas las cuentas. Una recuperación del sistema no afecta a las cuentas de Google y a los datos sincronizados con Google Drive.

**IMPORTANTE:** La recuperación borra permanentemente todo en la unidad de disco duro del equipo, incluidos sus archivos descargados. Si es posible, haga una copia de sus archivos antes de recuperar su equipo.

**NOTA:** Para obtener más información acerca de cómo realizar una recuperación del sistema en su equipo, vaya a<http://www.support.google.com>.

Antes de comenzar el proceso de recuperación, necesita los siguientes prerrequisitos:

- Una unidad flash USB o una tarjeta de memoria SD con una capacidad de 4 GB o más. Todos los datos se borran de este dispositivo de almacenamiento cuando se crean los medios de recuperación, así que haga una copia de seguridad de todos los archivos del dispositivo antes de comenzar.
- Un equipo con acceso a Internet. También debe tener derechos administrativos en el equipo.
- Adaptador de CA del equipo. El equipo debe estar conectado a una fuente de alimentación de CA durante la recuperación.
- La pantalla "El sistema operativo Chrome está dañado o no está instalado" se muestra en su equipo. Si este mensaje no se ha mostrado:
	- Encienda el equipo, mantenga presionadas las teclas esc+f3 y luego presione el botón de inicio/ apagado. El equipo se reinicia y aparece la pantalla "El sistema operativo Chrome está dañado o no está instalado".

### **Instalación de la utilidad de recuperación de Chromebook**

La Utilidad de recuperación de Chromebook™ recupera el sistema operativo original y los programas de software que se instalaron en la fábrica. Puede instalar esta utilidad en cualquier equipo desde la Chrome Web Store.

Para instalar la Utilidad de recuperación de Chromebook:

**▲** Abra Chrome Web Store, busque recuperación de chrome, seleccione **Utilidad de recuperación de Chromebook** en la lista de aplicaciones y siga las instrucciones que aparecen en la pantalla.

### **Creación de medios de recuperación**

Puede usar medios de recuperación para recuperar el sistema operativo original y los programas de software que se instalaron en la fábrica.

Para crear medios de recuperación:

**1.** Encienda un equipo con acceso a Internet.

**X** NOTA: Debe tener derechos administrativos en el equipo.

- **2.** Seleccione el icono **Iniciador** y luego seleccione **Todas las aplicaciones**.
- **3.** En la ventana de aplicaciones, seleccione **Recuperación** y luego seleccione **Comenzar**.
- **4.** Siga las instrucciones que aparecen en la pantalla para crear los medios de recuperación.

**X NOTA:** Se eliminarán todos los datos y las particiones de sus medios de recuperación. No extraiga la unidad flash USB o tarjeta de memoria SD hasta que el proceso finalice.

### <span id="page-21-0"></span>**Recuperación del sistema operativo Chrome**

Use estas instrucciones para recuperar el sistema operativo Chrome en su equipo utilizando los medios de recuperación que creó.

- **1.** Desconecte todos los dispositivos externos, enchufe el cable de alimentación y luego encienda el equipo.
- **2.** Para entrar en el modo de recuperación, mantenga presionadas las teclas esc+f3 y luego presione el botón de inicio/apagado. Cuando aparezca la pantalla "El sistema operativo Chrome está dañado o no está instalado", inserte el medio de recuperación en su equipo. El proceso de recuperación empieza de inmediato.
- **3.** Espere mientras Chrome comprueba la integridad de los medios de recuperación.
	- **X** NOTA: Si necesita cancelar la recuperación durante el proceso de verificación, mantenga presionado el botón de inicio/apagado hasta que el equipo se apague. No interrumpa el proceso de recuperación del sistema después de completar el paso de verificación.
- **NOTA:** Si aparece un mensaje de error, es posible que necesite ejecutar la utilidad de recuperación de Chrome de nuevo, o usar una unidad flash USB o una tarjeta de memoria SD diferente.
- **4.** Cuando aparezca el mensaje "La recuperación del sistema ha finalizado", extraiga el medio de recuperación.

El equipo se reinicia con el SO Chrome reinstalado.

### **Configuración de su equipo después de un restablecimiento o recuperación**

Después de un restablecimiento o recuperación, realice el proceso de configuración inicial.

Para obtener más información sobre cómo configurar el equipo, vaya a [http://www.support.google.com.](http://www.support.google.com)

# **Borrado y formateo de los medios de recuperación**

Durante la creación de medios de recuperación, la unidad flash USB o una tarjeta de memoria SD se formatea como herramienta de recuperación. Después de la recuperación, debe borrar el medio de recuperación para poder reutilizar su dispositivo de almacenamiento. Siga estos pasos para usar la Utilidad de recuperación de Chromebook para borrar el medio de recuperación.

- **1.** Seleccione el icono **Iniciador** y luego seleccione **Todas las aplicaciones**.
- **2.** En la ventana de aplicaciones, seleccione **Recuperación**.
- **3.** Seleccione el icono **Configuración** y luego seleccione **Borrar medios de recuperación**.
- **4.** Seleccione la unidad flash USB o la tarjeta de memoria SD que haya insertado, seleccione **Continuar** y luego seleccione **Borrar ahora**.
- **5.** Después de borrar los medios de recuperación, seleccione **Listo** para cerrar la herramienta de recuperación de Chromebook y luego retire la unidad flash USB o la tarjeta de memoria SD.

Los medios están listos para formatearse mediante la herramienta correspondiente de su sistema operativo.

# <span id="page-22-0"></span>**6 Más recursos de HP**

Para encontrar los recursos que brindan detalles del producto, instrucciones y mucho más, utilice esta tabla.

#### **Tabla 6-1 Información adicional**

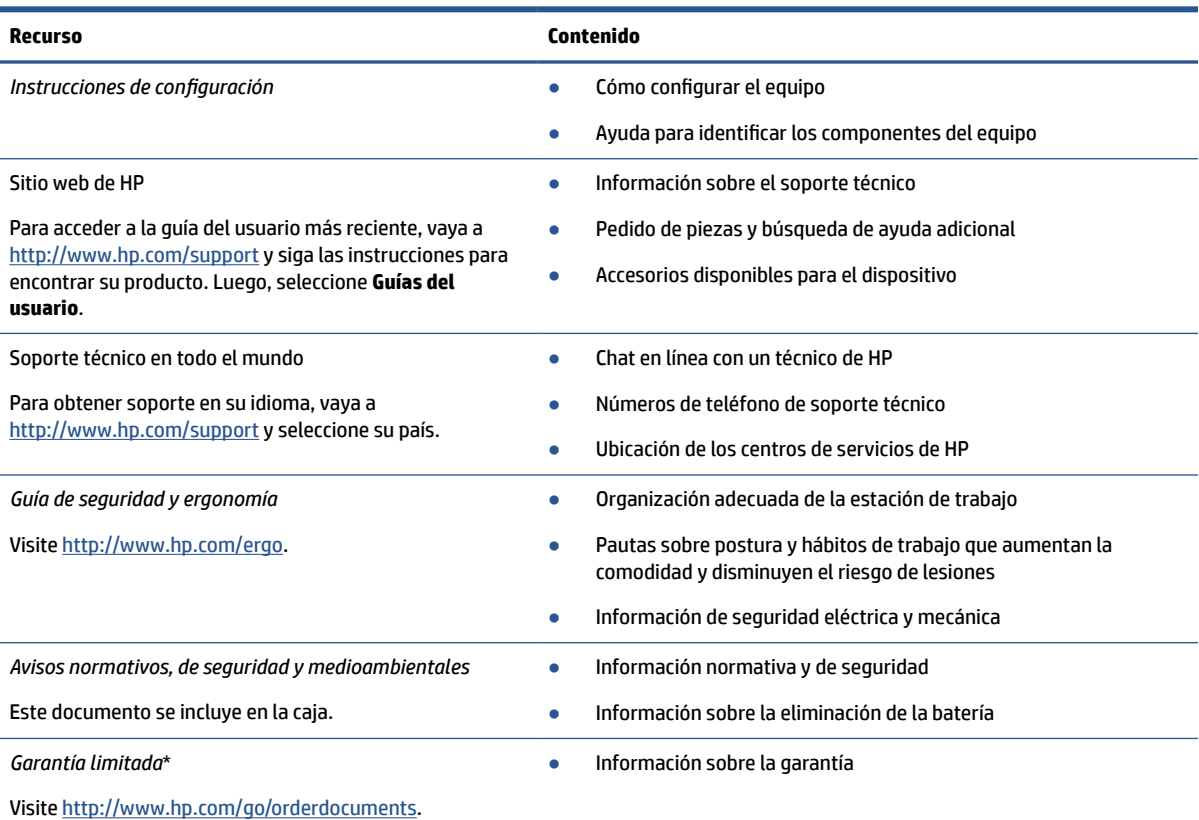

\*Puede encontrar la Garantía limitada de HP provista expresamente con las guías del usuario del producto y/o en el CD/DVD que viene en la caja. En algunos países/regiones, HP puede ofrecer una garantía impresa dentro de la caja. En el caso de los países o regiones donde la garantía no se proporciona en formato impreso, puede solicitar una copia en [http://www.hp.com/go/orderdocuments.](http://www.hp.com/go/orderdocuments) En el caso de productos adquiridos en la región Asia-Pacífico, puede escribir a HP a la siguiente dirección: POD, PO Box 161, Kitchener Road Post Office, Singapore 912006. No olvide incluir el nombre del producto y su nombre, número de teléfono y dirección.

# <span id="page-23-0"></span>**7 Especificaciones**

Cuando viaja con su equipo o lo guarda, las calificaciones de energía de entrada y las especificaciones de funcionamiento brindan información útil.

# **Alimentación de entrada**

La información sobre la alimentación incluida en esta sección podría ser útil si planea viajar a otro país con el equipo.

El equipo funciona con alimentación de CC, que puede ser suministrada por una fuente de alimentación de CA o de CC. La fuente de alimentación de CA debe ser de 100-240 V, 50-60 Hz. Aunque una fuente autónoma de alimentación de CC puede alimentar el equipo, éste solo deberá alimentarse con un adaptador de CA o una fuente de alimentación de CC suministrada y aprobada por HP para su uso con este equipo.

El equipo puede funcionar con alimentación de CC en una o más de las siguientes especificaciones. La corriente y el voltaje de funcionamiento varían según la plataforma. La corriente y el voltaje de su equipo se pueden encontrar en la etiqueta normativa.

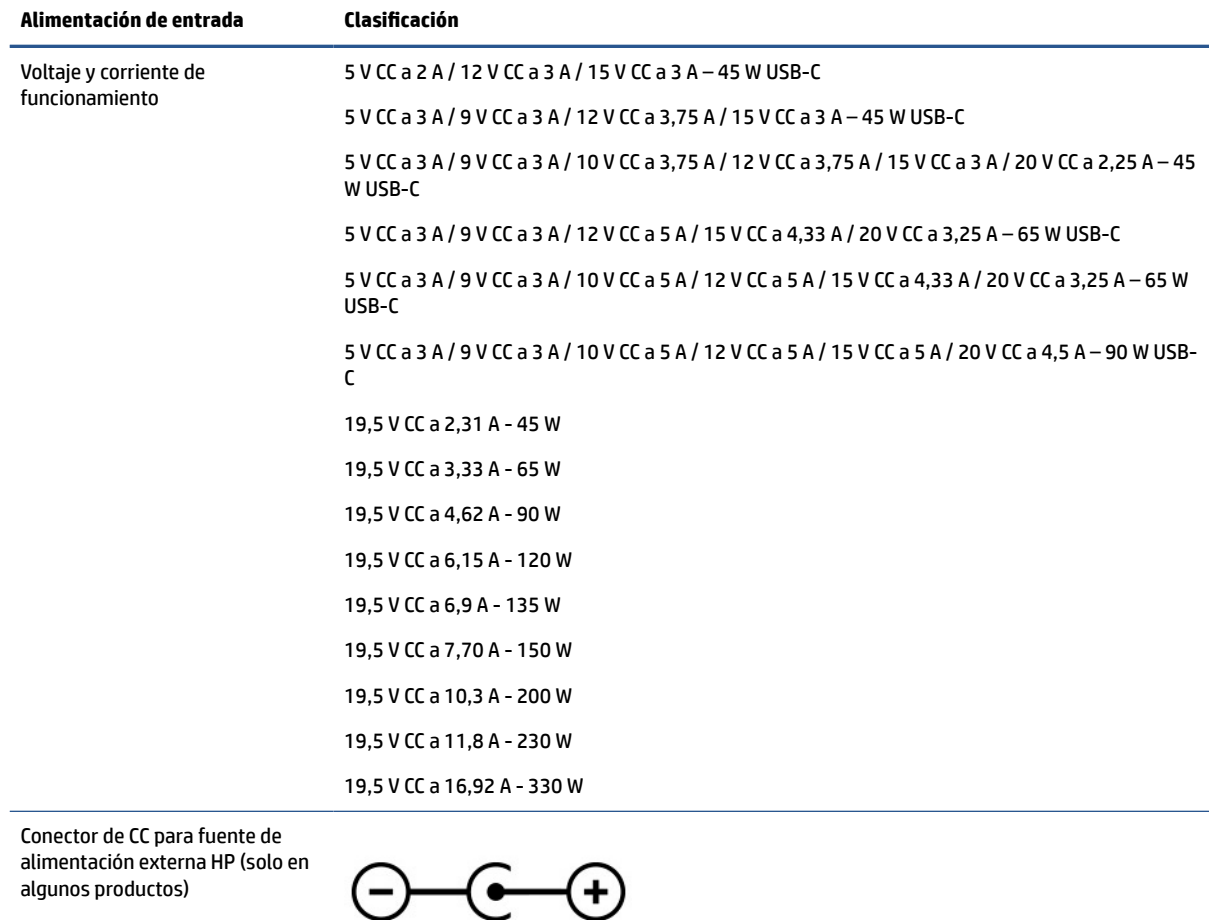

#### **Tabla 7-1 Especificaciones de la alimentación de CC**

<span id="page-24-0"></span>**NOTA:** Este producto está diseñado para sistemas de alimentación de TI de Noruega con un voltaje entre fases que no supere los 240 V rms.

## **Entorno de funcionamiento**

Use las especificaciones de funcionamiento para obtener información útil cuando viaje con su equipo o lo guarde.

#### **Tabla 7-2 Especificaciones del entorno operativo**

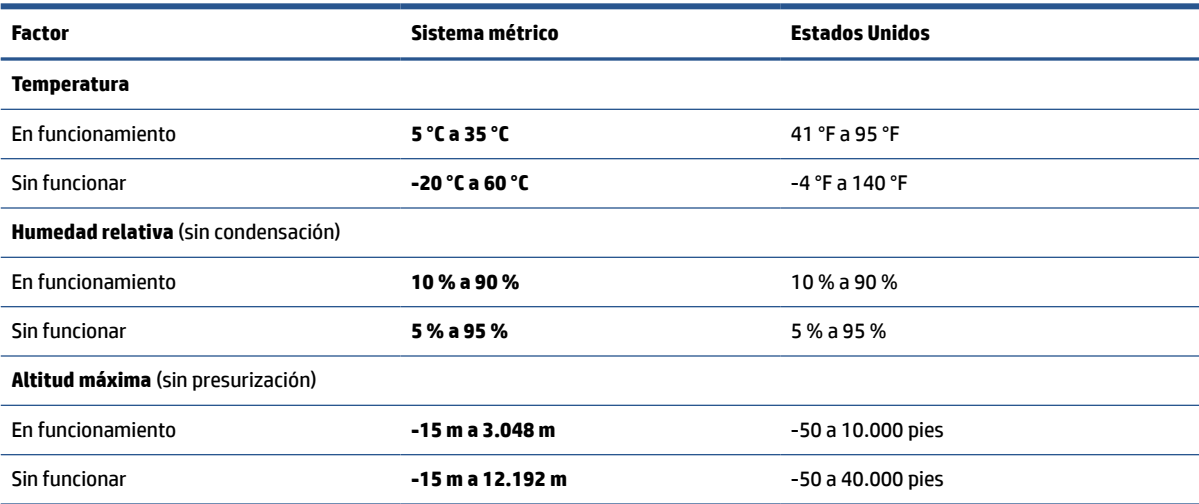

# <span id="page-25-0"></span>**8 Descarga electrostática**

La descarga electrostática es la liberación de electricidad estática cuando dos objetos entran en contacto, por ejemplo, el impacto que recibe cuando camina sobre una alfombra y toca la perilla de metal de una puerta.

Una descarga de electricidad estática de los dedos u otros conductores electrostáticos podría dañar los componentes electrónicos.

**IMPORTANTE:** Para evitar daños al equipo, a la unidad o pérdida de información, observe estas medidas de precaución:

- Si las instrucciones de extracción o instalación le indican que desconecte el equipo, asegúrese de que está conectado a tierra correctamente.
- Mantenga los componentes en sus estuches de protección contra electrostática hasta que esté listo para instalarlos.
- Evite tocar pines, conductores y circuitos. Manipule los componentes electrónicos lo menos posible.
- Use herramientas no magnéticas.
- Antes de manipular componentes, descargue la electricidad estática tocando una superficie metálica sin pintura.
- Si retira un componente, colóquelo en un embalaje de protección contra carga electrostática.

# <span id="page-26-0"></span>**9 Accesibilidad**

El objetivo de HP es diseñar, producir y comercializar productos, servicios e información que todos puedan utilizar en todas partes, ya sea de forma independiente o con dispositivos o aplicaciones apropiados de tecnología de asistencia (AT) de terceros.

# **HP y la accesibilidad**

HP trabaja para integrar la diversidad, la inclusión y el equilibrio en la vida laboral/personal en la estructura de la compañía, de manera que se refleje en todo lo que hace. HP se esfuerza por crear un entorno inclusivo, enfocado en conectar a las personas con el poder de la tecnología en todo el mundo.

### **Obtener las herramientas tecnológicas que necesita**

La tecnología puede liberar su potencial humano. La tecnología asistencial elimina barreras y lo ayuda a crear independencia en el hogar, en el trabajo y en la comunidad. La tecnología asistencial lo ayuda a aumentar, mantener y mejorar los recursos funcionales de la tecnología de información y la electrónica.

Para obtener más información, consulte [Buscar la mejor tecnología asistencial en la página 22](#page-27-0).

### **El compromiso de HP**

HP asumió el compromiso de proporcionar productos y servicios accesibles para las personas con discapacidad. Este compromiso respalda los objetivos de diversidad de la compañía y ayuda a garantizar que los beneficios de la tecnología estén disponibles para todos.

La meta de accesibilidad de HP es diseñar, producir y comercializar productos y servicios que cualquiera pueda utilizar, incluidas las personas con discapacidad, ya sea de manera independiente o con dispositivos de asistencia apropiados.

Para lograr esa meta, esta Política de accesibilidad establece siete objetivos principales que guían las acciones de HP. Se espera que todos los gerentes y empleados de HP apoyen estos objetivos y su implementación de acuerdo con sus roles y responsabilidades:

- Aumentar el nivel de conciencia sobre los temas de accesibilidad en HP y proporcionar a los empleados la capacitación que necesitan para diseñar, producir, comercializar y entregar productos y servicios accesibles.
- Desarrollar pautas de accesibilidad para los productos y servicios y pedir cuentas a los grupos de desarrollo de productos sobre la implementación de estas pautas donde sea viable de forma competitiva, técnica y económica.
- Involucrar a personas con discapacidad en el desarrollo de las directrices sobre accesibilidad y en el diseño y prueba de los productos y servicios.
- Documentar los recursos de accesibilidad y disponibilizar públicamente la información acerca de los productos y servicios de HP en una forma accesible.
- Establecer relaciones con los principales proveedores de soluciones y tecnología asistencial.
- Respaldar la investigación y el desarrollo internos y externos que mejoran la tecnología asistencial relevante para los productos y servicios de HP.
- Respaldar y contribuir con las normas y orientaciones del sector con relación al tema de la accesibilidad.

### <span id="page-27-0"></span>**International Association of Accessibility Professionals (IAAP)**

La IAAP es una asociación sin fines de lucro, concentrada en el progreso de los profesionales de la accesibilidad a través de contactos, educación y certificaciones. El objetivo es ayudar a los profesionales de la accesibilidad a desarrollar y hacer progresar sus carreras, además de permitir que las organizaciones integren de una mejor forma la accesibilidad en sus productos e infraestructura.

Como miembro fundador, HP se ha incorporado para participar con otras organizaciones en el avance del campo de la accesibilidad. Este compromiso respalda la meta de accesibilidad de HP de diseñar, producir y comercializar productos y servicios que las personas con discapacidad puedan usar efectivamente.

La IAAP fortalecerá la profesión al conectar mundialmente a las personas, los estudiantes y las organizaciones para intercambiar aprendizajes. Si tiene interés en obtener más información, consulte <http://www.accessibilityassociation.org> para participar en la comunidad en línea, suscribirse a boletines de noticias y aprender sobre las opciones de membresía.

### **Buscar la mejor tecnología asistencial**

Todo el mundo, incluidas las personas con discapacidad o limitaciones asociadas a la edad, debería poder comunicarse, expresarse y conectarse con el mundo a través de la tecnología. HP está comprometido a aumentar la conciencia sobre la accesibilidad dentro de HP y con nuestros clientes y socios.

Puede tratarse de fuentes grandes más fáciles para la vista, de reconocimiento de voz para que sus manos descansen o cualquier otra tecnología asistencial que lo ayude en su situación específica: diversas tecnologías asistenciales hacen que los productos HP sean más fáciles de utilizar. ¿Cómo elegir?

#### **Evaluación de sus necesidades**

La tecnología puede liberar su potencial. La tecnología asistencial elimina barreras y lo ayuda a crear independencia en el hogar, en el trabajo y en la comunidad. La tecnología asistencial (AT) lo ayuda a aumentar, mantener y mejorar los recursos funcionales de la tecnología de información y la electrónica.

Usted puede elegir entre muchos productos de AT. Su evaluación de la AT debería permitirle analizar varios productos, responder sus preguntas y facilitar su selección de la mejor solución para su situación específica. Encontrará que los profesionales calificados para realizar evaluaciones de AT provienen de muchos campos, entre ellos, licenciados o certificados en terapia física, terapia ocupacional, patologías del habla/lenguaje y otras áreas de conocimiento. Otros, aunque no estén certificados o licenciados, también pueden brindar información de evaluación. Consulte sobre la experiencia, la pericia y las tarifas de la persona para determinar si son adecuadas para sus necesidades.

#### **Accesibilidad para los productos HP**

Estos enlaces proporcionan información sobre los recursos de accesibilidad y la tecnología asistencial, si corresponde, incluidos en varios productos de HP. Estos recursos lo ayudarán a seleccionar las funciones de tecnología asistencial específicas y los productos más apropiados para su situación.

- [HP Elite x3: opciones de accesibilidad \(Windows 10 Mobile\)](http://support.hp.com/us-en/document/c05227029)
- [Equipos HP: opciones de accesibilidad de Windows 7](http://support.hp.com/us-en/document/c03543992)
- [Equipos HP: opciones de accesibilidad de Windows 8](http://support.hp.com/us-en/document/c03672465)
- [Equipos HP: opciones de accesibilidad de Windows 10](http://support.hp.com/us-en/document/c04763942)
- [Tablets HP Slate 7: habilitar recursos de accesibilidad en la tablet HP \(Android 4.1/Jelly Bean\)](http://support.hp.com/us-en/document/c03678316)
- [Equipos HP SlateBook: habilitar recursos de accesibilidad \(Android 4.3, 4.2/Jelly Bean\)](http://support.hp.com/us-en/document/c03790408)
- <span id="page-28-0"></span>Equipos HP Chromebook: habilitar recursos de accesibilidad en HP Chromebook o Chromebox (Chrome [SO\)](https://support.google.com/chromebook/answer/177893?hl=en&ref_topic=9016892)
- [Compras de HP: periféricos para productos HP](http://store.hp.com/us/en/ContentView?eSpotName=Accessories&storeId=10151&langId=-1&catalogId=10051)

Si necesita soporte adicional con relación a los recursos de accesibilidad en su producto HP, consulte [Cómo](#page-30-0)  [comunicarse con el soporte técnico en la página 25](#page-30-0).

Enlaces adicionales a socios y proveedores externos que pueden proporcionar asistencia adicional:

- [Información de accesibilidad de Microsoft \(Windows 7, Windows 8, Windows 10, Microsoft Office\)](http://www.microsoft.com/enable)
- [Información de accesibilidad de productos Google \(Android, Chrome, Google Apps\)](https://www.google.com/accessibility/)
- [Tecnologías asistenciales ordenadas por tipo de discapacidad](http://www8.hp.com/us/en/hp-information/accessibility-aging/at-product-impairment.html)
- [Assistive Technology Industry Association \(ATIA\)](http://www.atia.org/)

## **Normas y legislación**

En todo el mundo, se están promulgando normas para mejorar el acceso de las personas con discapacidad a los productos y servicios. Estas normas son históricamente aplicables a productos y servicios de telecomunicaciones, PC e impresoras con ciertos recursos de comunicación y reproducción de video, su documentación de usuario asociada y su soporte al cliente.

#### **Normas**

El US Access Board (Comité de Acceso de los Estados Unidos) creó la Sección 508 de las normas federales de regulación de adquisiciones (FAR) para abordar el acceso a la tecnología de la información y las comunicaciones (TIC) para personas con discapacidad física, sensorial o cognitiva.

Las normas contienen criterios técnicos específicos de varios tipos de tecnologías, así como los requisitos basados en el rendimiento que se concentran en los recursos funcionales de los productos contemplados. Los criterios específicos se refieren a aplicaciones de software y sistemas operativos, información y aplicaciones basadas en la Web, equipos, productos de telecomunicaciones, video y multimedia y productos cerrados autónomos.

#### **Mandato 376 – EN 301 549**

La Unión Europea creó la norma EN 301 549 dentro del Mandato 376 como un conjunto de herramientas en línea para la adquisición pública de productos de las TIC. La norma especifica los requisitos de accesibilidad correspondientes a los productos y servicios de las TIC, junto con una descripción de los procedimientos de prueba y la metodología de evaluación para cada requisito.

#### **Web Content Accessibility Guidelines (WCAG)**

Las Web Content Accessibility Guidelines (WCAG) de la Web Accessibility Initiative (WAI) de W3C ayudan a los desarrolladores y diseñadores web a crear sitios que satisfagan mejor las necesidades de las personas con discapacidad o limitaciones asociadas a la edad.

Las WCAG hacen avanzar la accesibilidad en toda la gama de contenido web (texto, imágenes, audio y video) y aplicaciones web. Las WCAG pueden probarse con precisión, son fáciles de entender y de utilizar y brindan a los desarrolladores web flexibilidad para innovar. Las WCAG 2.0 también se aprobaron como [ISO/IEC](http://www.iso.org/iso/iso_catalogue/catalogue_tc/catalogue_detail.htm?csnumber=58625/)  [40500:2012.](http://www.iso.org/iso/iso_catalogue/catalogue_tc/catalogue_detail.htm?csnumber=58625/)

Las WCAG responden específicamente a las barreras para acceder a la web que experimentan las personas con discapacidad visual, auditiva, física, cognitiva y neurológica, y por usuarios de la web con edad más avanzada y necesidades de accesibilidad. Las WCAG 2.0 ofrecen las características del contenido accesible:

- <span id="page-29-0"></span>● **Fácil de percibir** (por ejemplo, al brindar alternativas de texto para las imágenes, leyendas para el audio, adaptabilidad en la presentación y contraste de color)
- **Fácil de operar** (al lidiar con el acceso al teclado, el contraste de color, el tiempo de entrada, la forma de evitar convulsiones y la capacidad de navegación)
- **Fácil de entender** (responde a las características de legibilidad, previsibilidad y asistencia de entrada)
- **Robusto** (por ejemplo, al brindar compatibilidad con tecnologías asistenciales)

#### **Legislación y normas**

La accesibilidad de la TI y la información constituye un área que cada vez obtiene más relevancia legislativa. Estos enlaces brindan información sobre legislación, regulaciones y normas clave.

- **[Estados Unidos](http://www8.hp.com/us/en/hp-information/accessibility-aging/legislation-regulation.html#united-states)**
- **[Canadá](http://www8.hp.com/us/en/hp-information/accessibility-aging/legislation-regulation.html#canada)**
- **[Europa](http://www8.hp.com/us/en/hp-information/accessibility-aging/legislation-regulation.html#europe)**
- **[Australia](http://www8.hp.com/us/en/hp-information/accessibility-aging/legislation-regulation.html#australia)**
- [En todo el mundo](http://www8.hp.com/us/en/hp-information/accessibility-aging/legislation-regulation.html#worldwide)

## **Enlaces y recursos de accesibilidad útiles**

Estas organizaciones, instituciones y recursos podrían ser buenas fuentes de información sobre la discapacidad y las limitaciones relacionadas con la edad.

**W** NOTA: Esta no es una lista exhaustiva. Estas organizaciones se brindan solo para fines informativos. HP no asume ninguna responsabilidad sobre la información o los contactos que usted encuentre en Internet. La inclusión en esta página no implica el respaldo de HP.

### **Organizaciones**

Estas organizaciones son algunas de las que brindan información sobre discapacidad y limitaciones relacionadas con la edad.

- American Association of People with Disabilities (AAPD)
- Association of Assistive Technology Act Programs (ATAP)
- Hearing Loss Association of America (HLAA)
- Information Technology Technical Assistance and Training Center (ITTATC)
- Lighthouse International
- National Association of the Deaf
- National Federation of the Blind
- Rehabilitation Engineering & Assistive Technology Society of North America (RESNA)
- Telecommunications for the Deaf and Hard of Hearing, Inc. (TDI)
- W3C Web Accessibility Initiative (WAI)

### <span id="page-30-0"></span>**Instituciones educativas**

Muchas instituciones educativas, incluidos estos ejemplos, brindan información sobre la discapacidad y las limitaciones relacionadas con la edad.

- California State University, Northridge, Center on Disabilities (CSUN)
- University of Wisconsin Madison, Trace Center
- Programa de instalaciones de computación de la University of Minnesota

#### **Otros recursos sobre discapacidad**

Muchos recursos, incluidos estos ejemplos, brindan información sobre la discapacidad y las limitaciones relacionadas con la edad.

- Programa de asistencia técnica de la ADA (Americans with Disabilities Act)
- ILO Global Business and Disability Network
- **EnableMart**
- Foro europeo sobre discapacidad
- Red sobre instalaciones laborales
- Microsoft Enable

### **Enlaces de HP**

Estos enlaces específicos de HP brindan información relacionada con la discapacidad y las limitaciones relacionadas con la edad.

[Nuestro formulario web de contacto](https://h41268.www4.hp.com/live/index.aspx?qid=11387)

[Guía de seguridad y ergonomía de HP](http://www8.hp.com/us/en/hp-information/ergo/index.html)

[Ventas al sector público de HP](https://government.hp.com/)

## **Cómo comunicarse con el soporte técnico**

HP ofrece soporte técnico y asistencia con opciones de accesibilidad para clientes con discapacidades.

**NOTA:** El soporte solo se brinda en inglés.

- Clientes sordos o con discapacidad auditiva que tengan dudas sobre el soporte técnico o la accesibilidad de los productos de HP:
	- Pueden usar TRS/VRS/WebCapTel para llamar al (877) 656-7058, de lunes a viernes, de las 6:00 a las 21:00 (hora de la montaña).
- Clientes con otra discapacidad o limitaciones asociadas a la edad que tengan dudas sobre el soporte técnico o la accesibilidad de los productos de HP deben elegir una de las siguientes opciones:
	- Llamar al (888) 259-5707, de lunes a viernes, de las 6:00 a las 21:00 (hora de la montaña).
	- Completar el [formulario de contacto para personas con discapacidad o limitaciones asociadas a la](https://h41268.www4.hp.com/live/index.aspx?qid=11387)  [edad](https://h41268.www4.hp.com/live/index.aspx?qid=11387).

# <span id="page-31-0"></span>**Índice**

### **A**

accesibilidad [21](#page-26-0) alimentación de entrada [18](#page-23-0) altavoces, identificación [5](#page-10-0) AT (tecnología asistencial) buscar [22](#page-27-0) objetivo [21](#page-26-0) atención al cliente, accesibilidad [25](#page-30-0)

#### **B**

batería carga [12](#page-17-0) sellada de fábrica [12](#page-17-0)

#### **C**

componentes área del teclado [4](#page-9-0) pantalla [3](#page-8-0) parte lateral derecha [1](#page-6-0) parte lateral izquierda [1](#page-6-0) copias de seguridad [14](#page-19-0)

#### **D**

descarga electrostática [20](#page-25-0) dispositivo WLAN [7](#page-12-0)

#### **E**

entorno de funcionamiento [19](#page-24-0) especificaciones [18](#page-23-0) etiqueta Bluetooth [7](#page-12-0) etiqueta de certificación de conexiones inalámbricas [7](#page-12-0) etiquetas Bluetooth [7](#page-12-0) certificación de conexiones inalámbricas [7](#page-12-0) número de serie [7](#page-12-0) reglamentarias [7](#page-12-0) servicio técnico [7](#page-12-0) WLAN<sub>[7](#page-12-0)</sub> etiquetas de servicio técnico, ubicación [7](#page-12-0) etiqueta WLAN [7](#page-12-0)

#### **G**

gesto de acercamiento/alejamiento con dos dedos en la pantalla táctil [11](#page-16-0) gesto de deslizamiento en la pantalla táctil [10](#page-15-0) gesto de desplazamiento en el panel táctil [9](#page-14-0) gesto de desplazamiento en la pantalla táctil [10](#page-15-0) gestos de pulsar [9](#page-14-0) gestos en el panel táctil, desplazamiento [9](#page-14-0) gestos en el panel táctil y en la pantalla táctil, pulsar [9](#page-14-0) gestos en la pantalla táctil Acercamiento/alejamiento mediante el gesto de pinza con dos dedos [11](#page-16-0) deslizamiento con un dedo [10](#page-15-0) desplazamiento con un dedo [10](#page-15-0)

#### **I**

impresión [13](#page-18-0) información normativa etiqueta reglamentaria [7](#page-12-0) etiquetas de certificación de conexiones inalámbricas [7](#page-12-0) International Association of Accessibility Professionals [22](#page-27-0)

#### **L**

La accesibilidad necesita evaluación [22](#page-27-0)

#### **M**

medios de recuperación borrar [16](#page-21-0) creación [15](#page-20-0)

#### **N**

nombre y número de producto, equipo [7](#page-12-0) Normas de accesibilidad en la Sección 508 [23](#page-28-0)

normas y legislación, accesibilidad [23](#page-28-0) número de serie, equipo [7](#page-12-0)

#### **P**

Política de asistencia de HP [21](#page-26-0)

#### **R**

recuperación, realización [14](#page-19-0), [15](#page-20-0) recuperación del sistema medios de recuperación [15](#page-20-0) Sistema operativo Chrome [16](#page-21-0) Utilidad de recuperación de Chromebook [15](#page-20-0) recursos, accesibilidad [24](#page-29-0) restablecimiento [14](#page-19-0)

#### **S**

soporte [17](#page-22-0)

#### **T**

tecla esc, identificación [5](#page-10-0) teclas esc [5](#page-10-0) teclas de acción [6](#page-11-0) identificación [5](#page-10-0) tecnología asistencial (AT) buscar [22](#page-27-0) objetivo [21](#page-26-0)

#### **U**

Utilidad de recuperación de Chromebook, instalación [15](#page-20-0)

#### **V**

viajes con el equipo [7](#page-12-0)

#### **Z**

zona del panel táctil, identificación [4](#page-9-0)